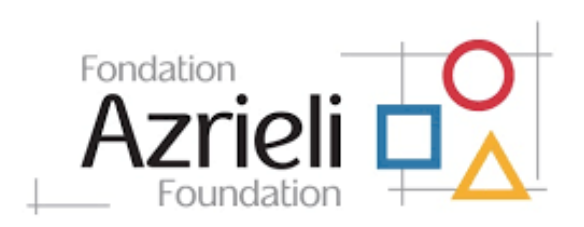

## **Current Grantees**

Current grantees with existing sign‐in credentials can access their accounts via the Azrieli Foundation Fluxx Grantmaking Portal. Go to https://azrielifoundation.fluxx.io and enter your username and password.

**Grant Application**

**Guidelines**

If you forgot your username or password, click *"Reset or create password"*. If your email is registered to an active account in the Azrieli Grants Management System ‐ Fluxx, you will receive an email prompting you to reset your password. Otherwise, please email grants@azrielifoundation.org for assistance.

### **New Applicants**

In order to be considered for funding, the first step is for you to answer some eligibility questions, introduce yourself and tell us about your organization.

Go to https://azrielifoundation.fluxx.io and click on the *"Create an Account Now"* button. You will not be able to edit your profile after submission, so please ensure you have entered accurate information (including email address) when completing the registration form.

If your registration is approved by the Foundation, you will receive an email notification with login information, which will give you access to the Azrieli Foundation Fluxx Grantmaking Portal and our application forms.

# **Submitting a Grant Application**

Select the grant type you wish to apply for and complete all required questions and requirements.

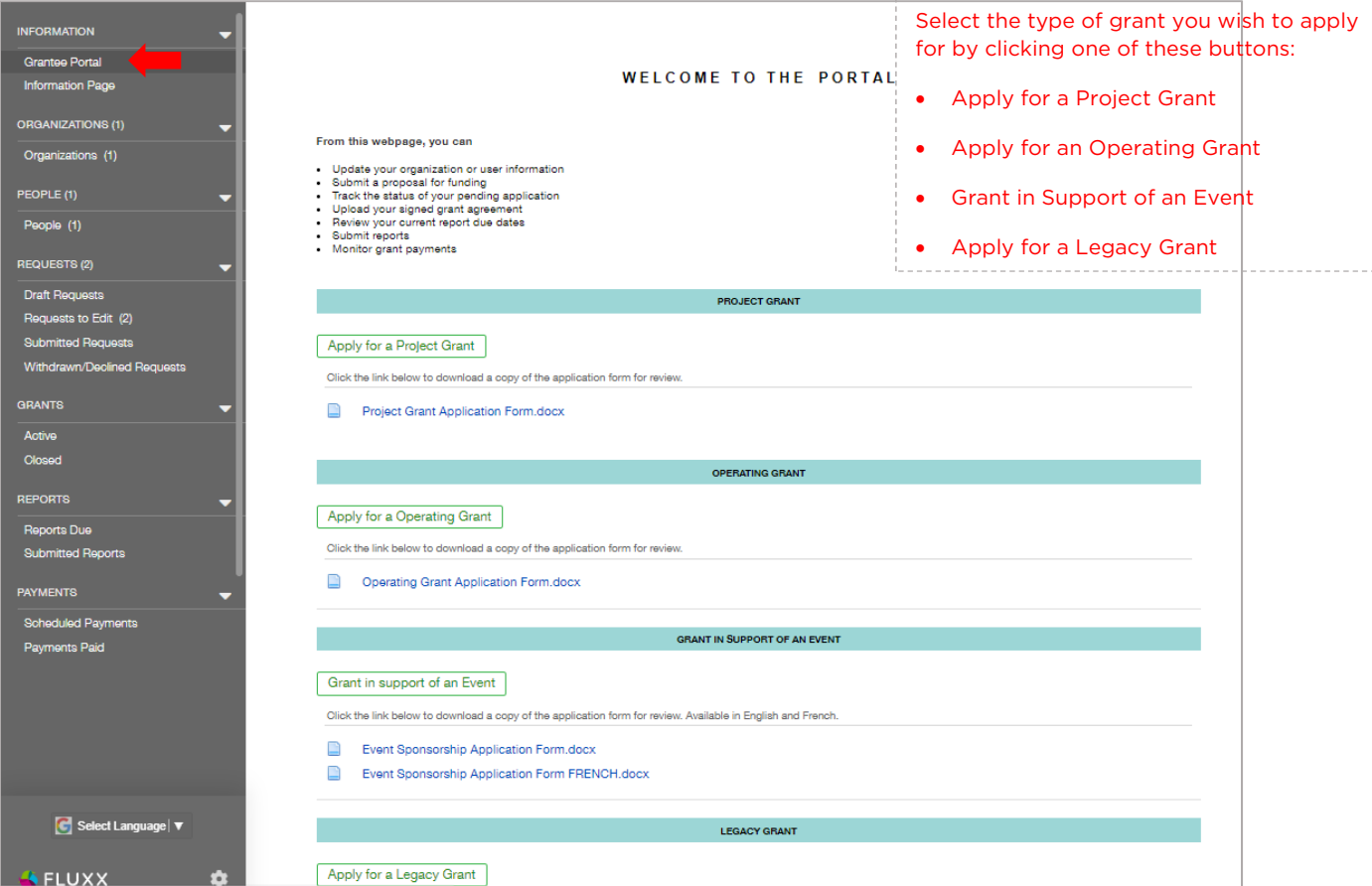

The portal does not autosave; therefore, you must click the *"Save"* button to ensure your data will not be lost. After saving you can continue to make edits.

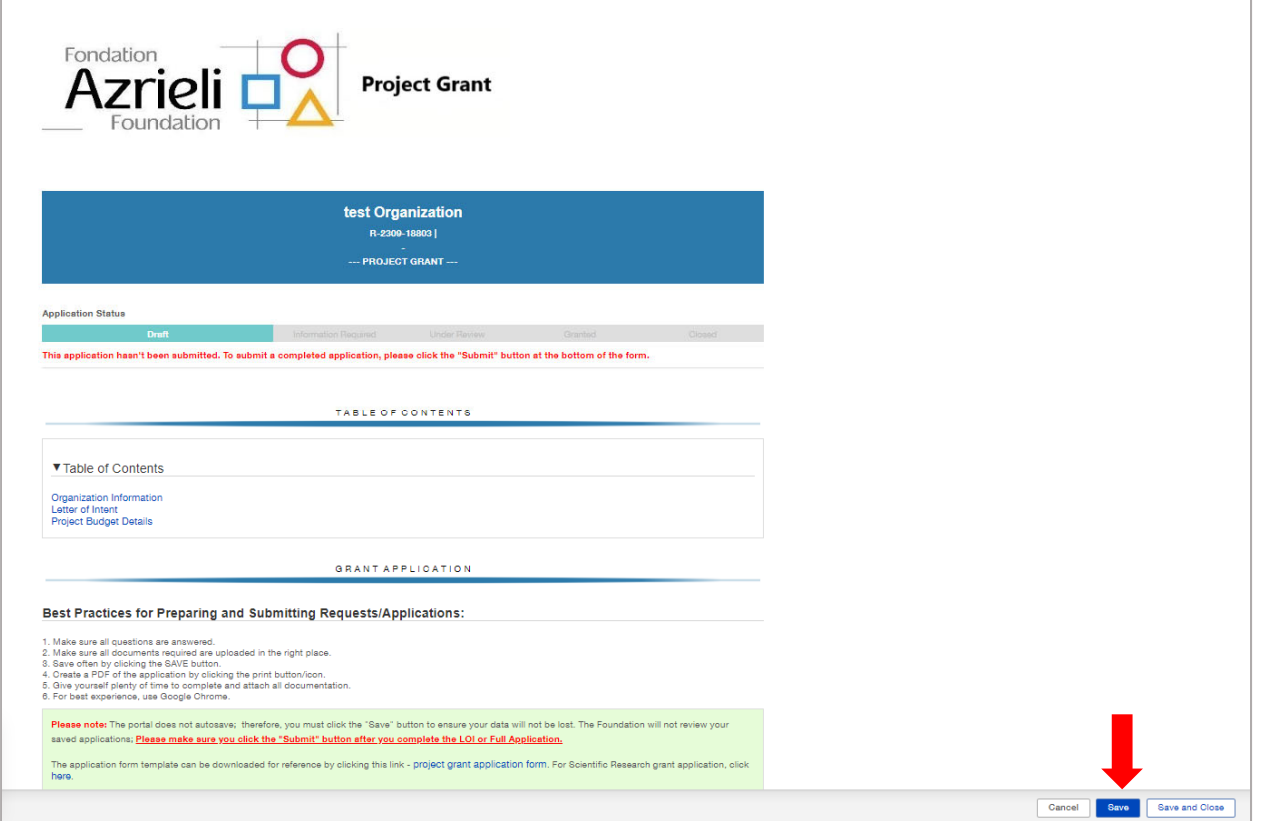

The Foundation will not review your saved applications; please ensure to submit your draft once it is finalized.

To submit your draft, click the *"Submit"* button. Your application status will then be *"Under Review"*.

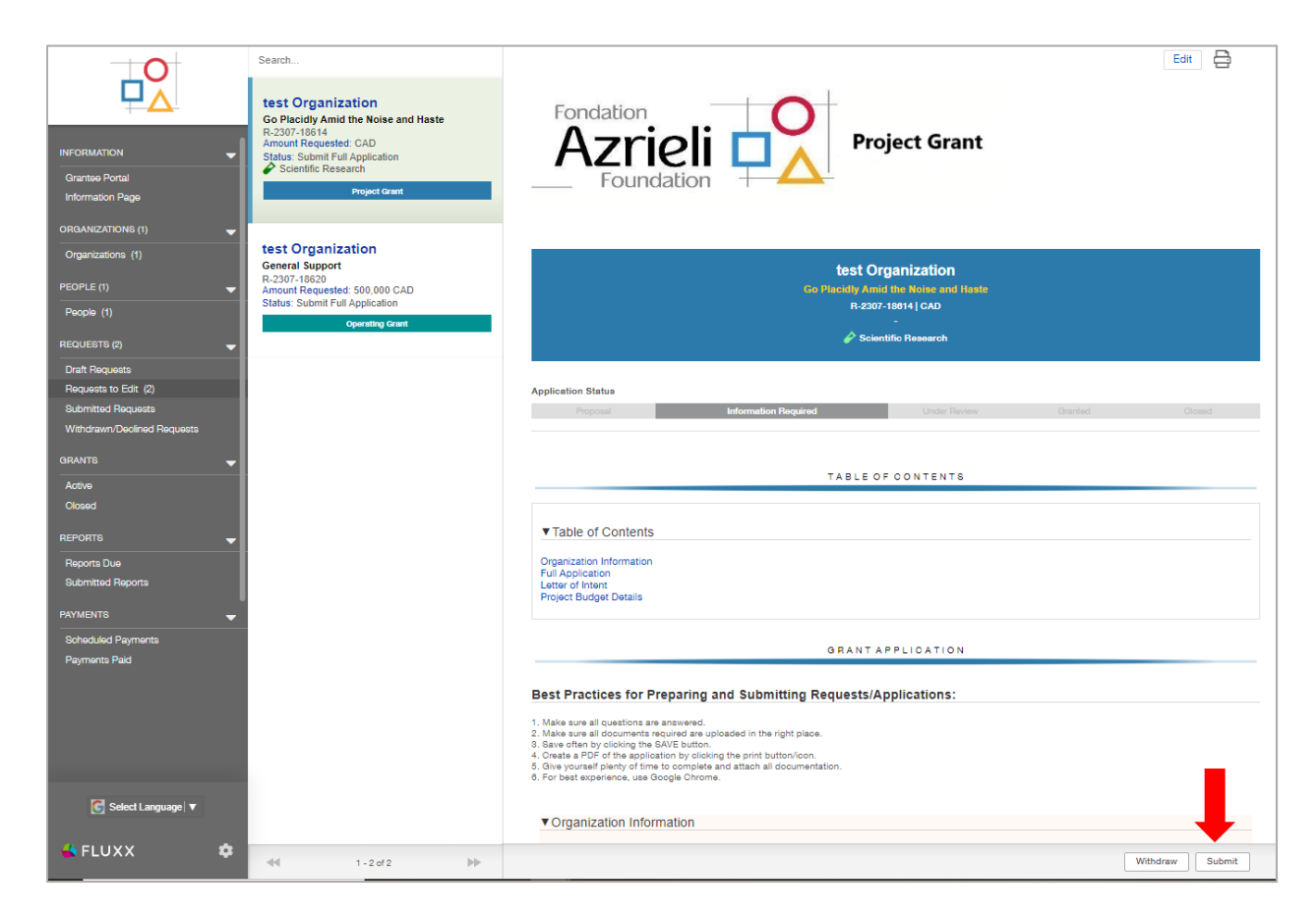

After you submit your application, you can opt to withdraw it if you need to.

### **Making Changes to Your Application**

During the application process, a Grant Manager can request that you make revisions to your letter of intent or application.

Log into your Grantee Portal.

#### Go to *"Requests to Edit"*.

Read the Comments or Notes and make changes on the application by clicking the *"Edit"* button.

Once you updated your application, save your changes and click the *"Submit"* button.

Your application or Letter Of Intent will be reviewed again.

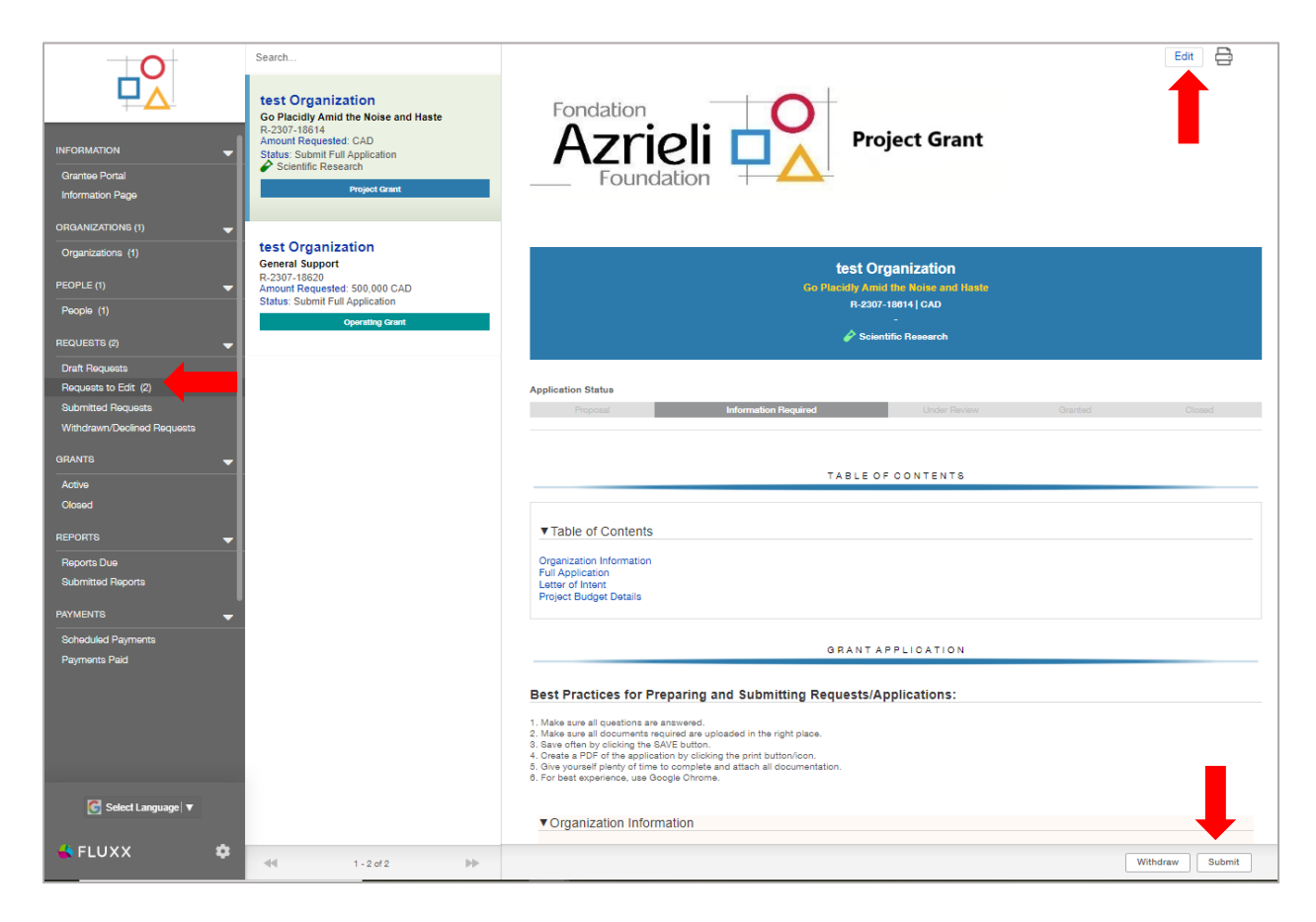

# **Track the Status of Your Pending Application**

You can track the status of your grant application in the *"Requests"* section of your Grantee Portal.

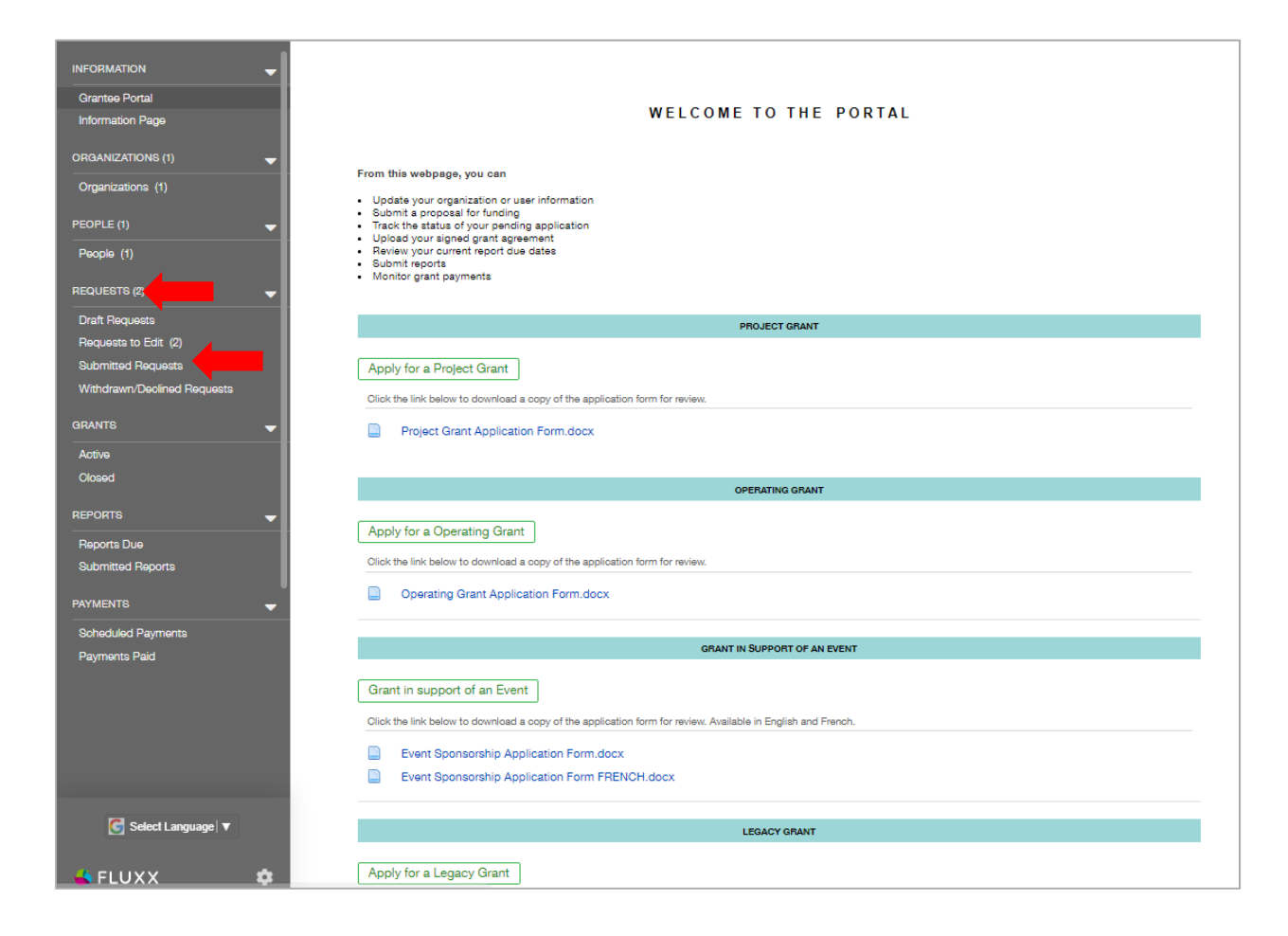

You can check the status of your application in the "*Submitted Requests"* section.

Your grant request will stay in this state (under review) until it is moved to the *"Grants"* or *"Withdrawn/Declined Requests"* section.

You can download a copy of the Microsoft Word version of the application form through the portal. Please check the Information page.

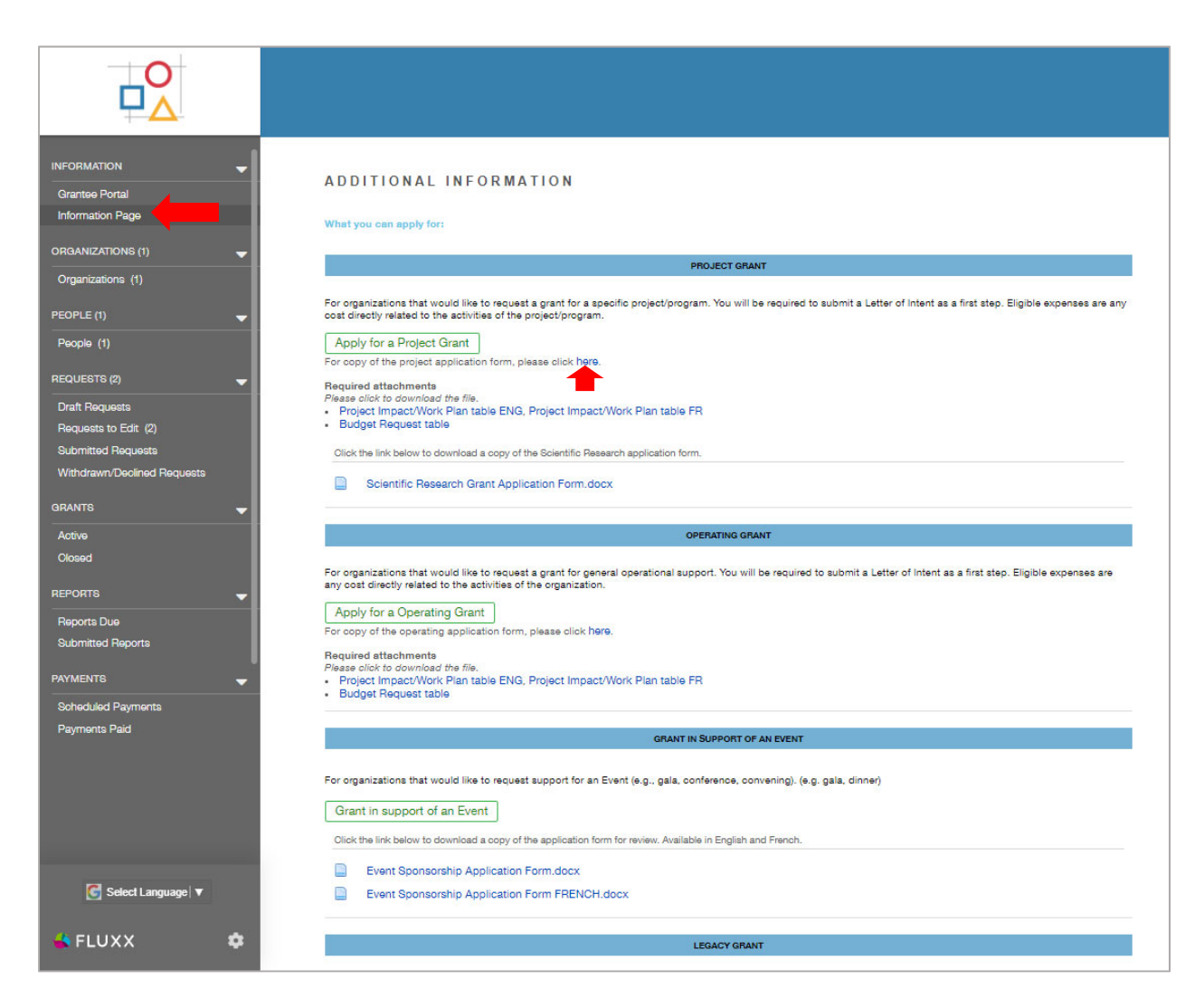

For questions about the portal, please contact grants@azrielifoundation.org.